## evert

Notice d'utilisation Première configuration App VR 0.9.5 Plateforme Web 0.9.3

#### REVERTO SAS

Pôle Pixel 26 rue Emile Decorps 69100 Villeurbanne Mail : contact@reverto.fr | Tel : 04 72 16 33 57 | Site : https://reverto.fr/ Siret : 841 498 942 00041 | NDA: 84691722769

## Avant de commencer

Ce guide de prise en main rapide a été conçu pour vous aider à démarrer sur la plateforme web et l'application VR.

L'application Reverto VR doit être installée sur votre casque au préalable. Si vous ne l'avez pas encore installée, retrouvez la démarche pour votre modèle de casque ici.

Pour la configuration du casque, il est obligatoire de connecter le casque à une connexion internet stable. Si vous souhaitez connecter votre casque à internet, retrouvez la démarche à suivre *[ici](https://reverto.fr/boite-a-outils/)*.

Si un problème persiste, veuillez suivre notre procédure de support se trouvant [page 10](#page-9-0) afin d'être accompagné par notre équipe technique.

#### Recommandations

Évitez d'utiliser la réalité virtuelle pendant de longues périodes sans faire de pauses régulières. Il est recommandé de faire une pause toutes les 30 minutes pour reposer vos yeux et votre esprit.

### Contre-indications

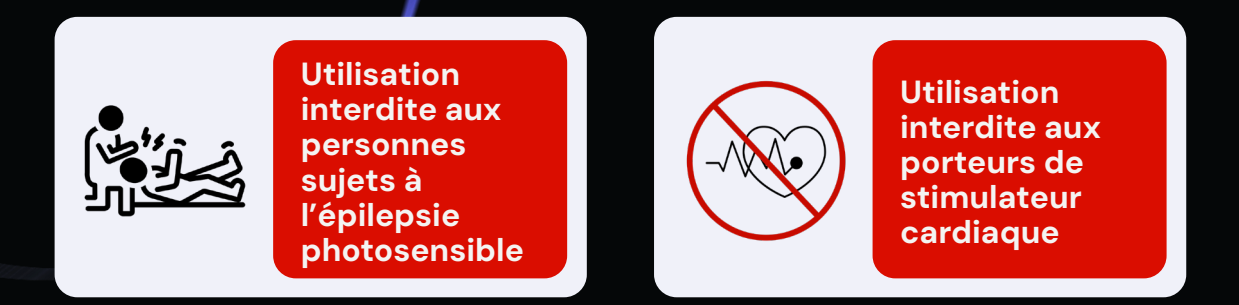

• Si vous souffrez de troubles de santé tels que l'épilepsie, les maladies cardiaques, les troubles de la vision, les vertiges ou les nausées, veuillez consulter votre médecin avant d'utiliser la réalité virtuelle. Si vous disposez d'un stimulateur cardiaque, l'utilisation de la réalité virtuelle est interdite et peut se révéler dangereuse.

• Les personnes sujettes au mal des transports ou à la cinétose peuvent ressentir des nausées, des vertiges ou d'autres symptômes inconfortables lors de l'utilisation de la réalité virtuelle. Si vous rencontrez ces symptômes, retirez immédiatement le casque et prenez une pause.

• La réalité virtuelle n'est pas recommandée pour les enfants de moins de 13 ans. Leurs systèmes visuel et auditif en développement pourraient être affectés.

• Enfin, si vous ressentez des douleurs, des étourdissements, des maux de tête ou tout autre symptôme inhabituel pendant ou après l'utilisation de la réalité virtuelle, arrêtez immédiatement et consultez un professionnel de santé.

REVERTO se décharge de toute responsabilité en cas d'utilisation des casques de réalité virtuelle non conforme aux préconisations et aux documents accessibles sur le site <https://reverto.fr/boite-a-outils/>.

## Sommaire

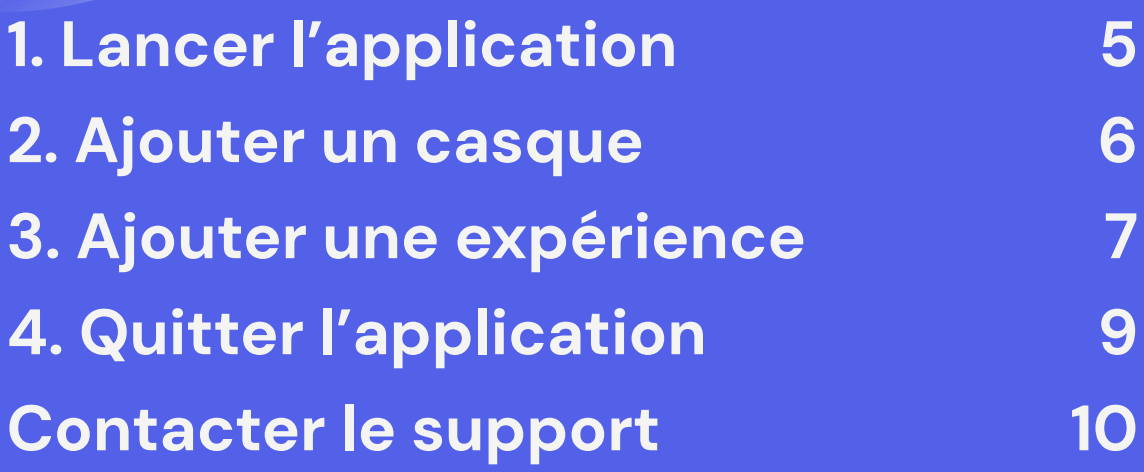

## <span id="page-4-0"></span>Lancer l'application

## Application VR

Si vous n'avez pas encore installé l'application, retrouvez la démarche pour votre casque ici.

1. Commencez par allumer le casque VR et vous rendre sur la bibliothèque d'applications de votre casque.

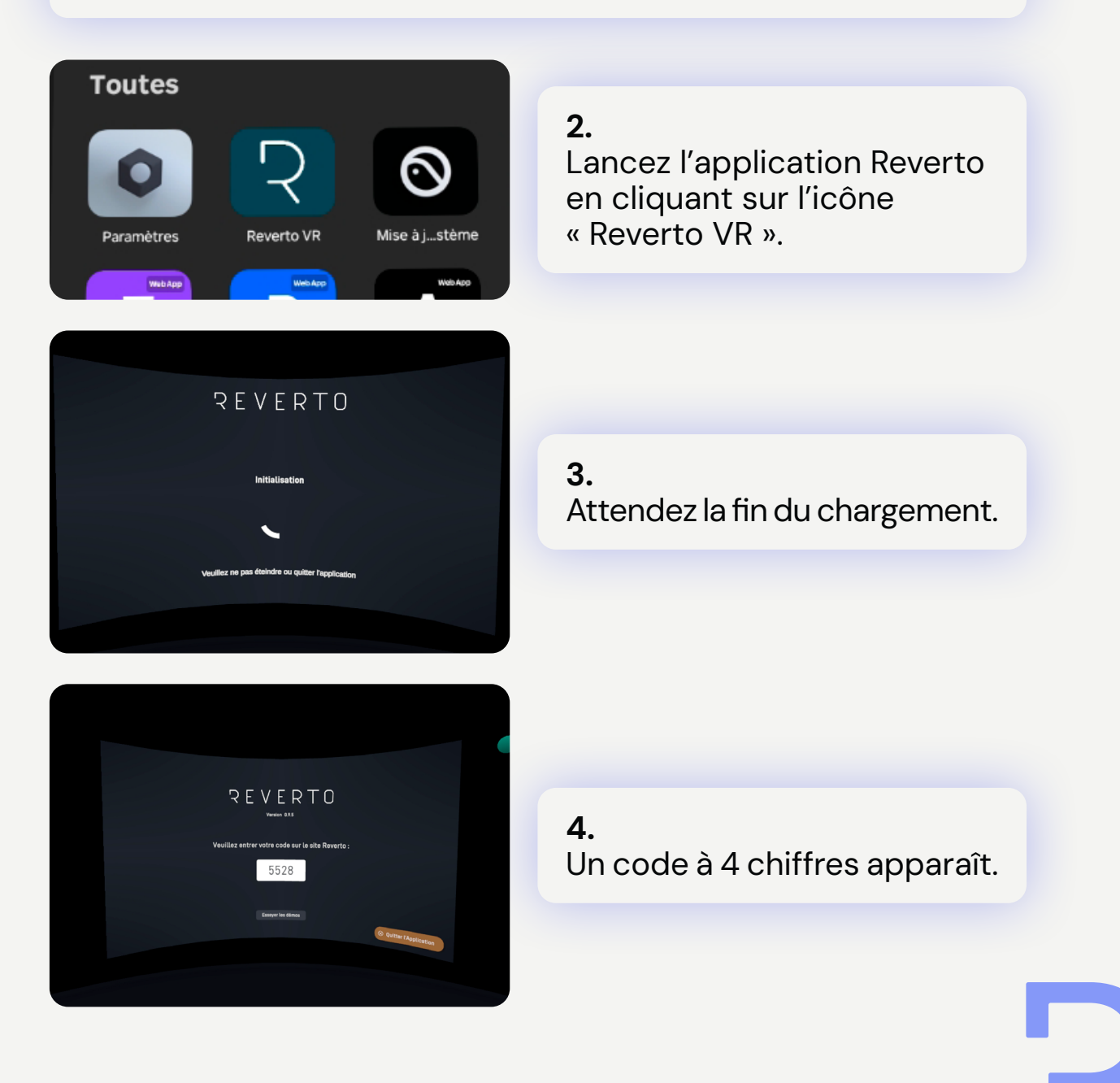

## <span id="page-5-0"></span>Ajouter un casque

#### Plateforme Web

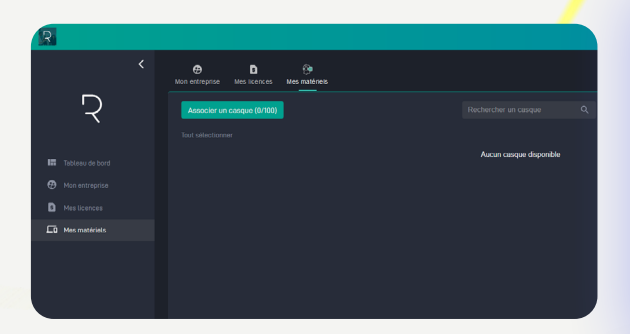

#### 5.

Rendez-vous sur la plateforme web [\(https://](https://plateforme-beta.reverto.fr/) [plateforme-beta.reverto.](https://plateforme-beta.reverto.fr/) [fr/\)](https://plateforme-beta.reverto.fr/) et allez sur l'onglet « Mes matériels ». Cliquez sur « Associer un casque ».

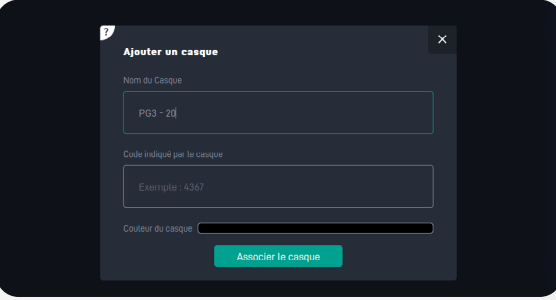

#### 6.

Une fenêtre apparaît. Saisissez un nom reconnaissable pour le casque afin de faciliter la gestion ultérieure de votre parc.

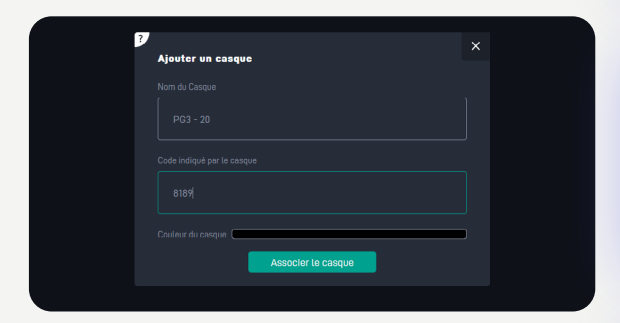

#### 7.

Ajoutez le code affiché dans le casque dans le champ « Code indiqué par le casque ».

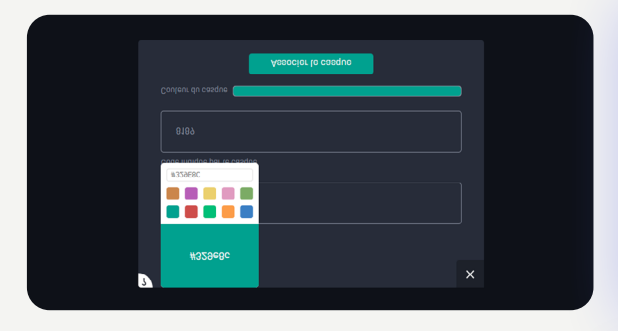

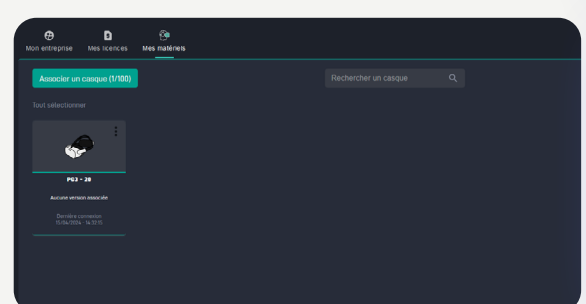

#### 8.

Choisissez la couleur du casque, cela vous permettra de les trier par groupe ou encore de les reconnaître par couleur.

#### 9.

Cliquez sur « Associer le casque ». Félicitations, vous venez d'ajouter votre casque !

## <span id="page-6-0"></span>Ajouter une expérience

## Plateforme Web

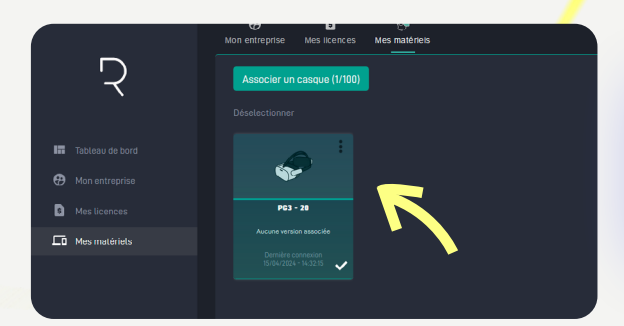

1. Sélectionnez le (ou les casques) à paramétrer.

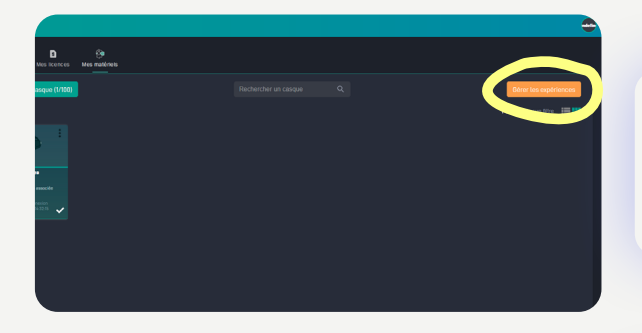

2. Cliquez sur « Gérer mes expériences »

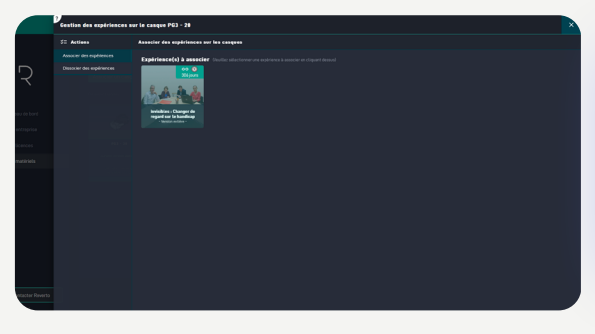

#### 3.

Une fenêtre s'ouvre. Cliquez sur la solution que vous souhaitez ajouter au casque.

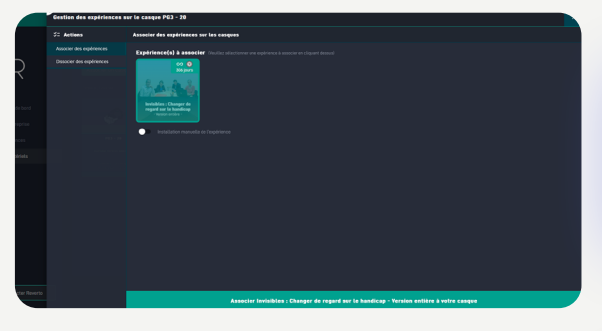

#### 4.

N'activez pas le bouton de téléchargement automatique.

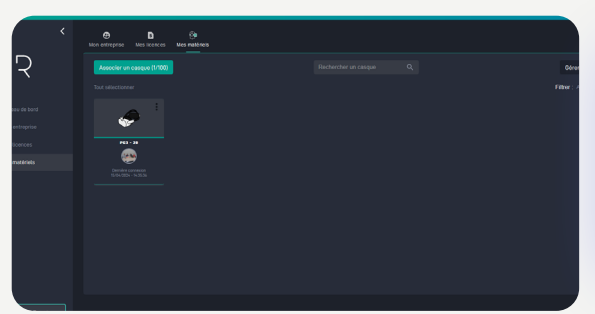

#### 5.

Enregistrez l'ajout en cliquant sur « Associer - *[Nom de l'expérience à votre casque]* ».

## Ajouter une expérience

## Application VR

Pour télécharger une expérience, veuillez connecter le casque à internet et avoir une connexion stable.

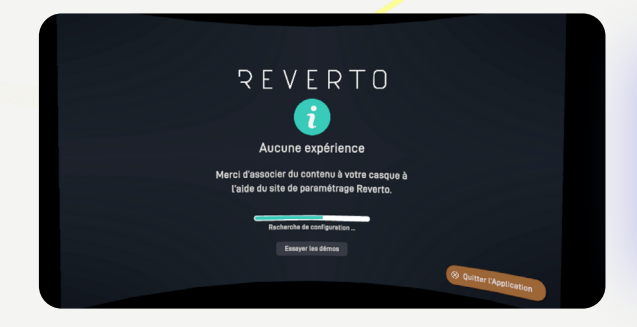

Avant d'ajouter la première expérience, l'interface incite à se rendre sur la plateforme web.

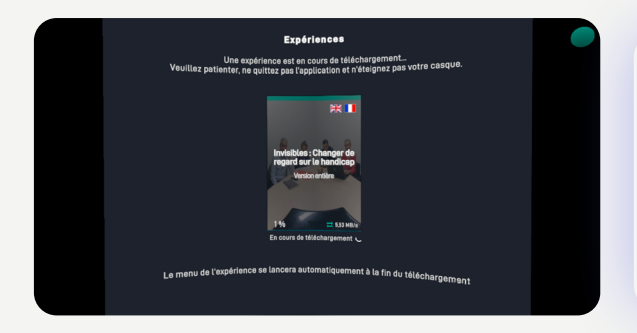

#### 6.

Une fois la solution ajoutée, l'application s'initialise et lance le téléchargement s'il n'y a qu'une seule expérience.

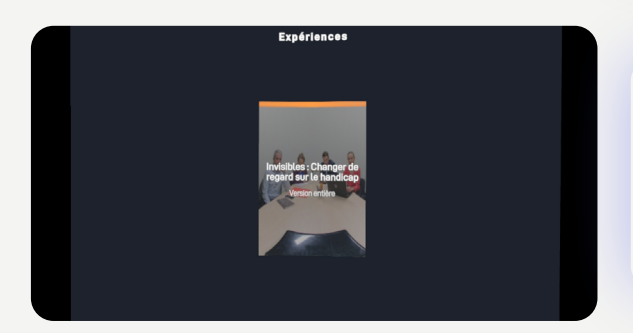

#### 7.

Une fois l'expérience téléchargée, vous pouvez cliquer dessus.

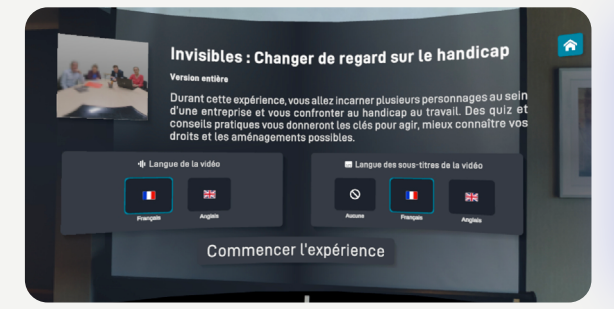

#### 8.

Le menu expérience se lance automatiquement s'il n'y a qu'une seule solution sur le casque.

## <span id="page-8-0"></span>Quitter l'application

## Application VR

#### 1.

Pointez votre manette au sol sous vos pieds et maintenez le bouton « Valider » pendant 5 secondes pour faire apparaître le menu superviseur.

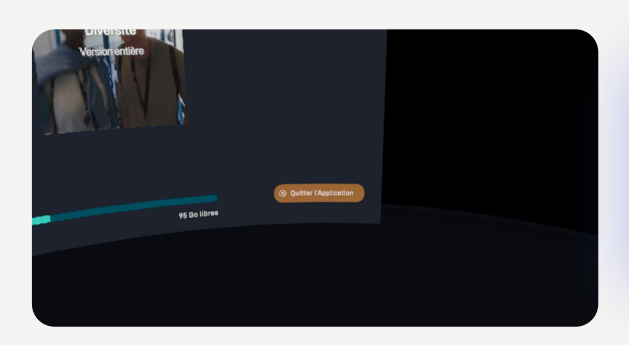

#### 2.

Cliquez sur le bouton « Quitter l'application » en bas à droite du menu.

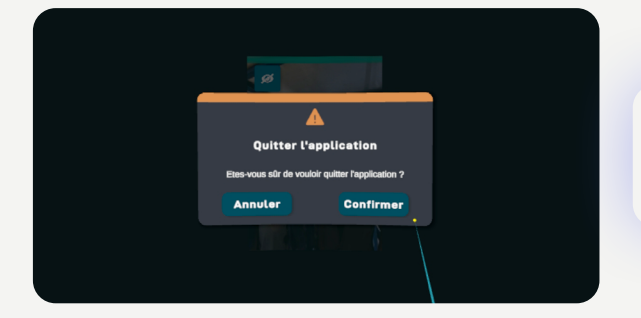

3. Une fenêtre apparaît.

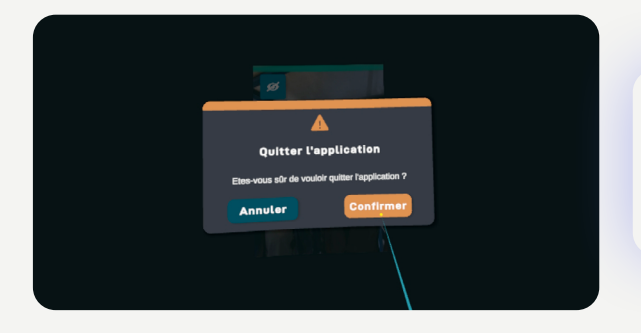

4. Cliquez sur « Confirmer » pour quitter l'application.

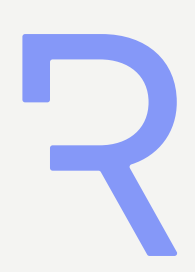

 $\overline{\phantom{a}}$ 

## <span id="page-9-0"></span>Contacter le support

Si vous rencontrez un problème persistant lors de l'utilisation de l'application Reverto VR ou de la plateforme web [https://](https://plateforme-beta.reverto.fr/) [plateforme-beta.reverto.fr/,](https://plateforme-beta.reverto.fr/) voici la marche à suivre :

1. Identifier le contexte du problème : essayez de reproduire le problème et notez chaque étape que vous avez réalisé au préalable.

2. Consultez ce manuel et essayez de reproduire le problème en suivant les étapes fournies par Reverto.

Si aucune information présente dans ce manuel ne permet de régler le problème, contactez-nous au 04 69 96 97 22 ou envoyez-nous un mail à [support@reverto.fr](mailto:support%40reverto.fr?subject=%5B0.9.5%5D).

Attention ! La ligne est ouverte du Lundi au Vendredi de 9h à 12h et de 14h à 17h hors jours fériés et dédiée uniquement à l'utilisation de l'application Reverto. Cette ligne n'intervient pas sur les problèmes de maintenance et gestion de votre matériel de réalité virtuelle.

3. Nous vous recontacterons le plus rapidement possible afin de vous tenir au courant des avancées et de la résolution.

# Reverto

REVERTO SAS

Pôle Pixel 26 rue Emile Decorps 69100 Villeurbanne Mail : contact@reverto.fr | Tel : 04 72 16 33 57 | Site : https://reverto.fr/ Siret : 841 498 942 00041 | NDA: 84691722769